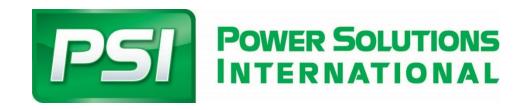

# SUPPORT PORTAL USER GUIDE

**JANUARY 2022 v1** 

Support Case File System Knowledge System

**CUSTOMER USER GUIDE** 

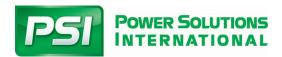

#### Contents

| Preface                               | 3                           |
|---------------------------------------|-----------------------------|
| Accessing the Mize System             | 3                           |
| Password policy                       | 3                           |
| System Support                        |                             |
| Home Screen                           |                             |
| Classic View                          | 5                           |
| Dashboard View                        | 5                           |
| Navigation and Searching              | ε                           |
| Side Menu                             | ε                           |
| Search Bar                            | ε                           |
| Inbox Search                          |                             |
| Advanced Search                       |                             |
| Saved Search                          |                             |
| How to Submit a New Support Ticket    |                             |
| Request Tab                           |                             |
| Service Tab                           | 11                          |
| Activity Tab                          |                             |
| Comments & Communication              |                             |
| Knowledge                             | 13                          |
| How to access knowledge               |                             |
| Knowledge Filter Pane                 |                             |
| How to Search Using Keywords          |                             |
| Knowledge Search Tips                 |                             |
| Provide feedback on Knowledge Objects |                             |
| PRODUCT 360                           |                             |
| How to access Product 360             |                             |
| Understanding Product 360             | 18                          |
| Halnful Resources & Training Videos   | Frront Bookmark not defined |

The PSI Customer Engagement Platform uses software architecture called "Mize". In this user guide you will notice the system is referred to as "Mize".

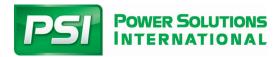

### **Preface**

The Mize system includes "SmartBlox" which are accessible depending on your access level. This user guide is intended to provide training on the SmartBlox shown below.

- Knowledge
- Support

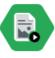

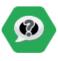

Knowledge

Suppor

Please refer to the Warranty system user guide for training specific to the Warranty, Returns, and Registration SmartBlox.

The Mize system works best when using **Google Chrome Internet Browser**. The link below will allow you to download Google Chrome to your computer.

https://www.google.com/chrome/

### Accessing the Mize System

To access the Mize system, you will follow the link provided below.

https://psiengines.mizecx.com/login.html

Credentials will be provided to you by PSI Customer Care Management.

### Password policy

You will need to reset your password upon your first login attempt. Your password will require a reset every 45 days. In the event you forget your password you can use the forgot password link found at the login screen.

- Minimum password length 12
- Maximum password length 16
- At least one uppercase letter
- At least one lowercase letter
- At least one non-alphanumeric character
- Allowed special characters [#\$%@-\_]
- Passwords are set to expire after 45 days
- Password reuse is not allowed (system will remember the last 10 passwords)
- Password lockout will occur after 5 failed login attempts

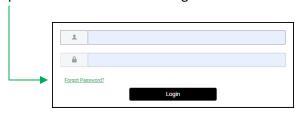

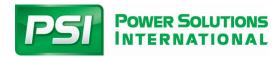

# **System Support**

In the event you have a question or need support while using the Mize system please submit a support request to PSI at <a href="mailto:service@psiengines.com">service@psiengines.com</a>

### **Home Screen**

You can change your home screen between Dashboard View and Classic View by navigating to the top right of the page and selecting "Classic View" or "Dashboard View"

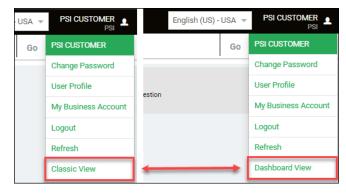

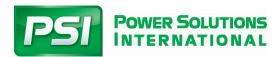

### Classic View

Once you are at the home screen you will see the screen as shown below. Please review the names of each section so you are familiar with navigating through the home screen.

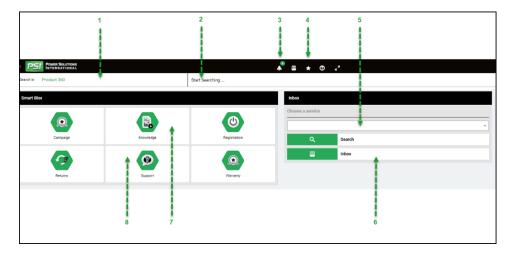

- 1) "Search In" Selector Change this selection to perform a system search
- 2) Wildcard Search Box This is a wildcard search field based on the "Search In" selection from item 1
- 3) Alerts The alerts bell will show the number of alerts designated for you
- 4) Favorites Access your favorites by selecting the star
- 5) Inbox Menu Change the selection using the inbox menu to navigate to your inbox
- 6) Inbox Your inbox will give you quick access to items that are in your work queue
- 7) Knowledge SmartBlox Access to the Knowledge section of Mize
- 8) Support SmartBlox Access to the Support ticketing system of Mize

#### **Dashboard View**

Dashboard view will contain all the same visuals as the Classic view with the exceptions below.

- 1) Customize Button You can customize your dashboard by adding panels that you want to see into the screen
- 2) Inbox Inbox will not show automatically. You will need to add it to your dashboard using customize if you want to see this as a panel.

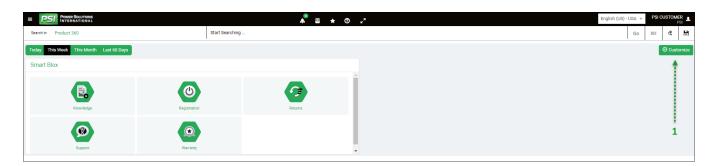

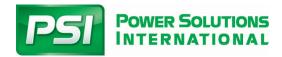

### **Navigation and Searching**

You can navigate through the system using multiple methods within the system.

#### Side Menu

Open the side menu on the left side of screen by selecting the three horizontal bars at the top left of page

- Option to search Knowledge
- Option to search Support
- Option to search Warranty (if enabled)

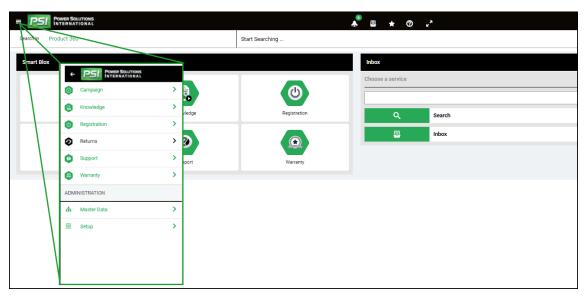

### Search Bar

Another method of searching is using the Search bar at the top of the page

- Change the drop-down option next to "search in" to alternate between the sections you want to search in
- To Enhance a search in the search bar, use double quotes (") before and after the word or number you are searching for. Example = "Misfire"

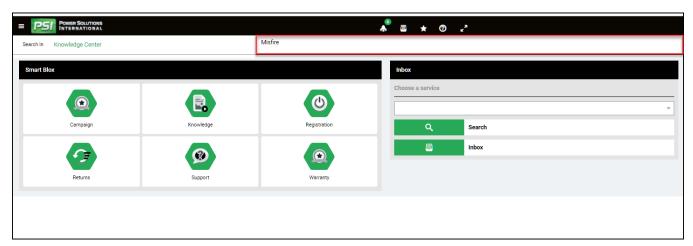

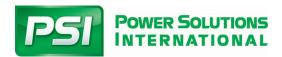

### **Inbox Search**

Inbox Search is used to easily identify support tickets that are assigned to you or that are in your WorkQueue.

- To access your inbox, change the drop-down box in the home screen to Product Support.
- If you have support tickets in your inbox you will see a number appear in the Inbox row.

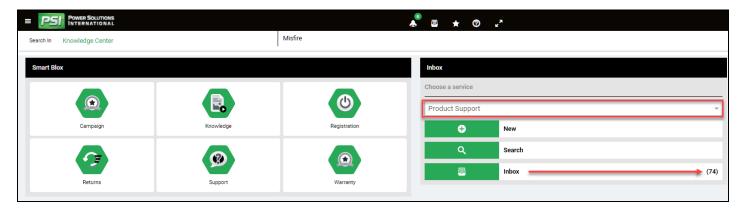

#### Advanced Search

Advanced Search will provide you with more options for searching the system

- You can navigate to Advanced Search by following the path below
  - Support → Search → Enter your Conditions → Edit the columns of data you want to see
- You can add multiple conditions to the search including changing the "all" or "any" drop down selection box.

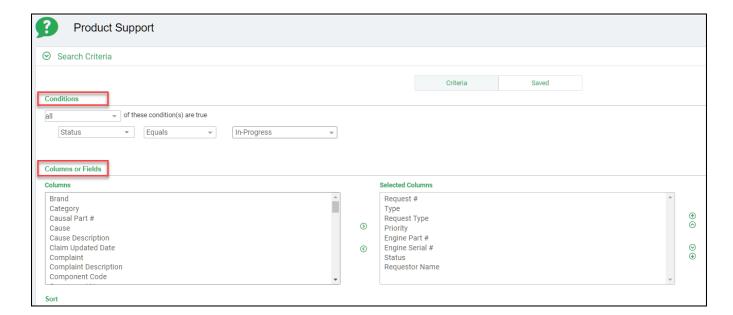

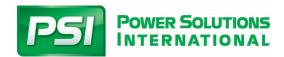

In this example below the user has setup the search conditions with three (3) conditions. The search will provide case files which all three (3) conditions are true.

Condition 1 → Status equals "In-Progress"

Condition 2 → Causal Part # equals "32501267"

Condition 3 → Engine Serial # starts with "8.8L"

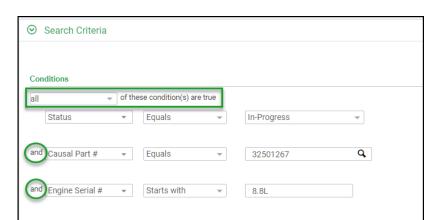

#### Saved Search

If you perform specific searches on a regular basis you can create a saved search. The saved search will allow you setup the conditions and the columns so you can quickly perform the search without spending time setting up your specific search. Follow the steps below to create a saved search.

1. Select the Saved button

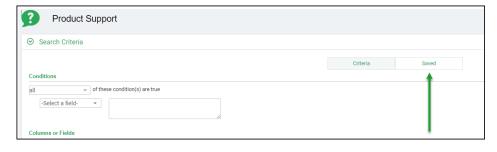

- 3. Name your search

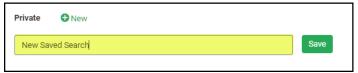

4. Select the Criteria Button

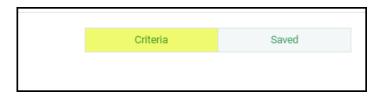

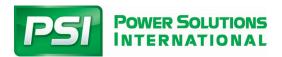

5. Configure the conditions you want to search for

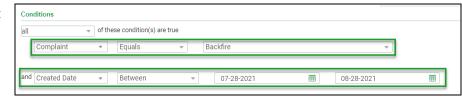

- 6. Select the Columns you want to show in your search
  - a. Left Box = Available columns of data
  - b. Right Box = Selected columns of data

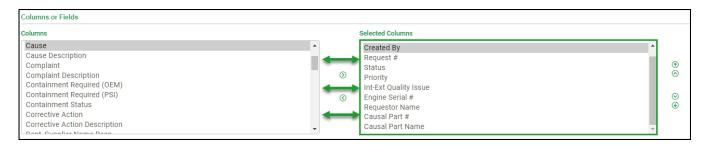

 Navigate back to the Saved section by selecting the Saved Button

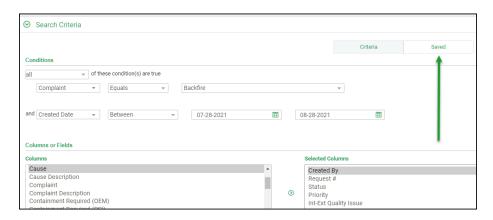

8. Select the save button

Your new saved search will appear in the section shown in the red box

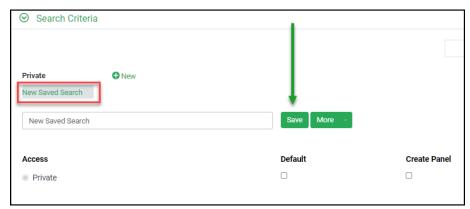

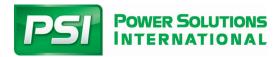

# **How to Submit a New Support Ticket**

Navigate to the Support Smartblox from your home screen

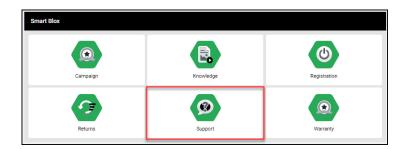

2. Select New

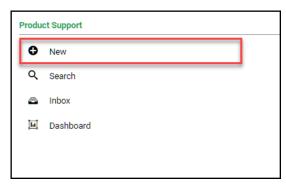

Priority

### **Request Tab**

- Select your Request type
- 2. Fill in the fields shown on the screen
  - a. Priority
  - b. Source
  - c. Request Date
  - d. Contact

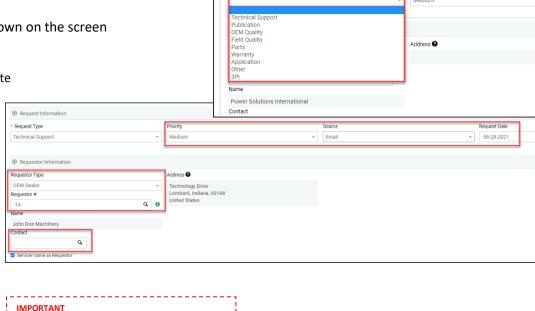

Request Type

Product Support

IMPORTANT

If your contact information is not already stored in the contact search screen, add your contact information by selecting the (+) symbol

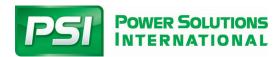

#### Service Tab

Fill in the information relevant to the support request

Note: If you do not have a valid PSI engine serial number select Product Source as "Other"

Saving & submitting a new Support Ticket

Once you have the support ticket filled out you can either Save or Submit. In both cases a unique Support Ticket number will be assigned. Support ticket numbers start with a prefix of "ST" to indicate it is a **S**upport **T**icket. The two digits after the ST prefix indicate the calendar year which the support ticket was created.

**ST20XXXX** = Support Ticket was created in 2020 **ST21XXXX** = Support Ticket was created in 2021 **ST22XXXX** = Support Ticket was created in 2022

Save → This will save the ticket in in draft status.

Submit → This will submit the ticket and the ticket will be in "Submitted" status

**Note:** In order for PSI to review and respond to a case file the case file must be "**SUBMITTED**" to PSI. PSI does not review draft case files.

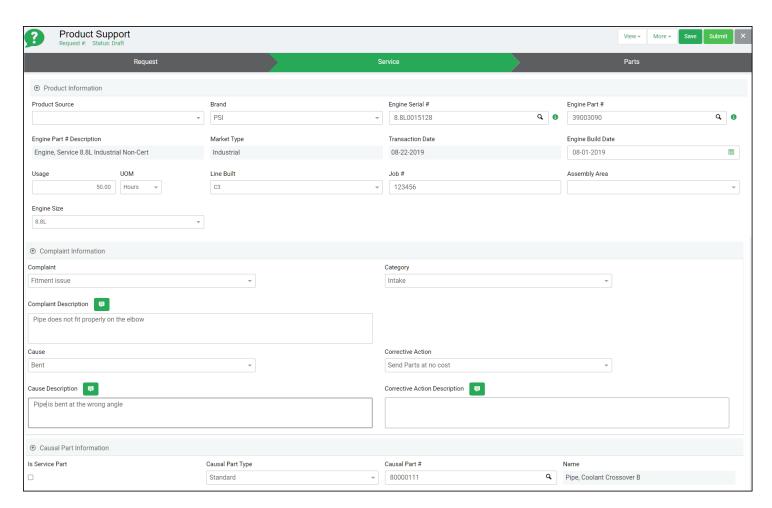

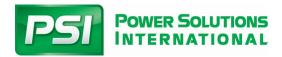

### **Activity Tab**

The activity section serves multiple purposes as shown below.

- Add comments
- Communicate with PSI on case file status, updates, answers to questions, etc
- Add Attachments

The "Share" drop down box will allow you to share the comment with PSI

The "Notify" drop down box will allow you to notify PSI with an alert or email if you check the applicable box

If you add a comment and want PSI to get an "Alert" that you added the comment you will check the **Share "Admin"** and check the **Notify "Alert"** box.

Note: Make sure you selected the "POST" button when you want to save a comment.

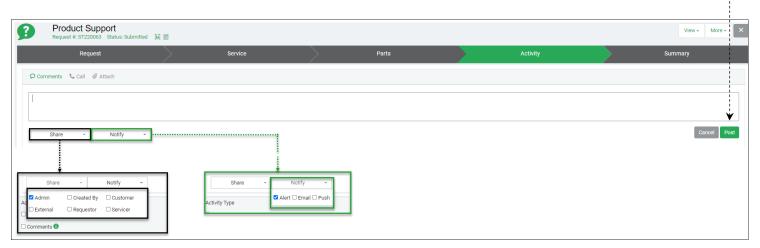

#### **Comments & Communication**

Use the comments box to communicate with PSI on your case file. The comments will be date/time stamped and retained in the system so each user can see the communication history directly in the case file.

To view a summary of the communication, select the "i" icon as shown next to the red arrow below

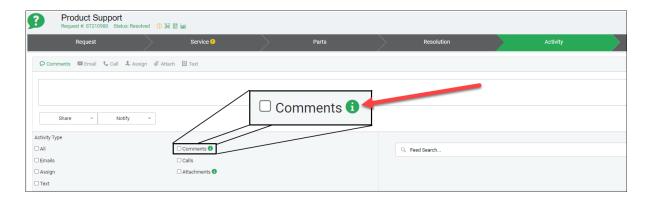

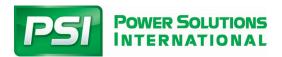

# Knowledge

The knowledge section will allow you to gain access to various types of knowledge information. The list below are examples of what type of knowledge you can access. We are continuously adding new information, keep you eye on newly released knowledge objects.

- Engine Service Manuals
- Diagnostic Manuals
- Owner's Manuals
- Wiring Diagrams
- Product Bulletins
- Tech Tips and Repair Guidance
- Product Training
- Diagnostic Software Downloads

### How to access knowledge

To access knowledge, you will select the Knowledge smartblox icon from your home screen.

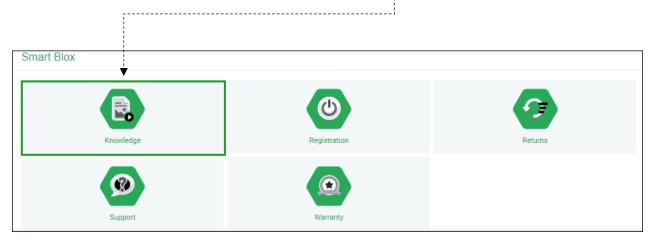

After selecting the knowledge icon, you will land in the Knowledge Center. This is your first step in filtering the knowledge information to get what you are seeking.

Knowledge is categorized into of the categories shown here.

If you do not know what category you will find the information in, you can select the "All Documentation" option.

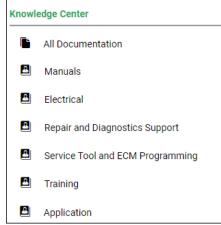

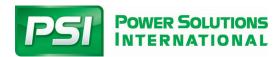

### Knowledge Filter Pane

When you are in the knowledge category you will use the filter pan on the left side of the screen to filter down the knowledge objects.

The filters include market type, document type, engine displacement, and diagnostic code.

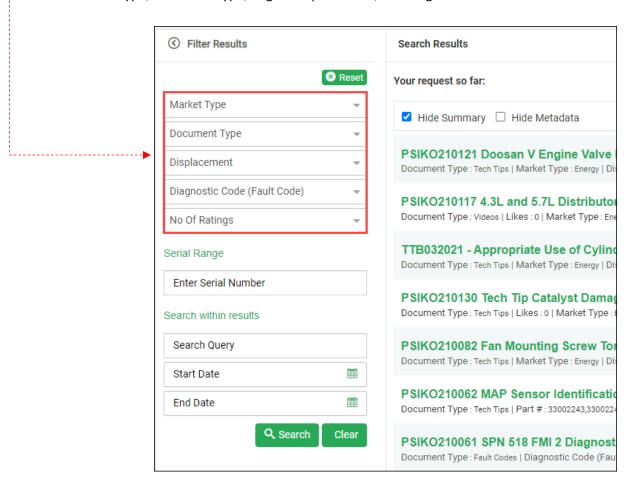

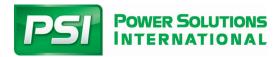

# How to Search Using Keywords

The top search bar can be used to perform keyword searches.

Click on the "Search In" box to change what category you want to search. Enter your key words into the search field.

Press "Go"

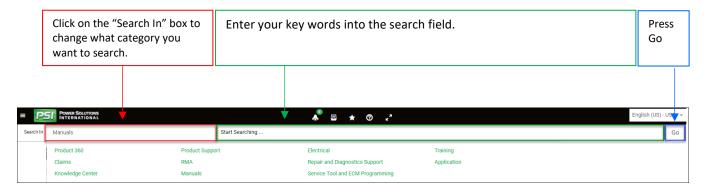

### **Knowledge Search Tips**

Notice when you click on the empty search bar you will see a "Search Tips" popup appear. This will provide you guidance on how to optimize your search.

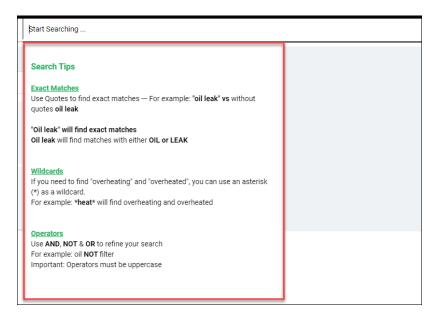

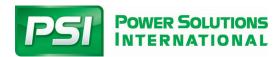

# Provide feedback on Knowledge Objects

Your voice is important to PSI. While you are viewing a knowledge object you can provide feedback to PSI using the "Feedback" button at the top of the page.

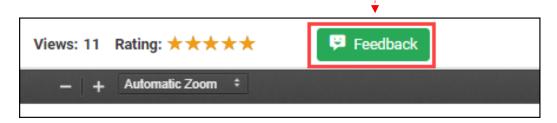

Rate the knowledge object from 1 to 5 stars based on your experience with the knowledge object.

1 Star = Lowest Rating 5 Stars = Highest Rating

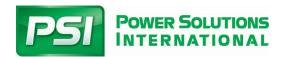

#### **IMPORTANT**

YOU WILL ONLY HAVE ACCESS TO ENGINES IN PRODUCT 360 THAT <u>YOUR COMPANY</u> <u>PURCHASED DIRECTLY FROM PSI</u>. IF YOU ARE AN OEM DEALER AND DID NOT PURCHASE THE ENGINE DIRECLTY FROM PSI YOU WILL NOT SEE THE ENGINE IN PRODUCT 360

### PRODUCT 360

Product 360 is an extremely valuable tool within the system. Product 360 shows you a complete "360 Degree" view of all things related to a specific engine serial number.

Knowledge objects are applicable to specific engine serial numbers can be access using Product 360. This means if you have the engine serial number you can use Product 360 to get quick access to the correct service manuals, wiring diagrams, bulletins, repair guidance, and more.

You can also create new case files directly from Product 360, review warranty history and past case file history, as well as view warranty coverage information associated with the engine serial number.

#### How to access Product 360

Use the top search bar with Product 360 selected the "Search In" box Enter the engine serial number in the search bar and press Go

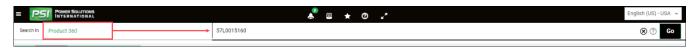

Alternatively, you can leave the search box blank and press go, the results will show all the engines which your company has purchased directly from PSI. You can access Product 360 from any of those results by selecting one of the engine serial numbers found in the search.

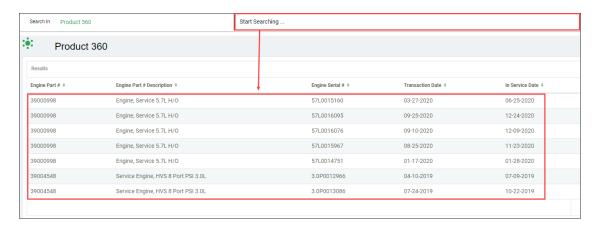

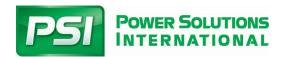

# **Understanding Product 360**

In the product 360 page you will find multiple pieces of information, including the information below.

- Engine Part number and name
- Transaction date from PSI to your company
- In-Service date (warranty start date)
- Warranty coverage information
- Knowledge information associated with the specific engine
- Claim History
- Product Support History

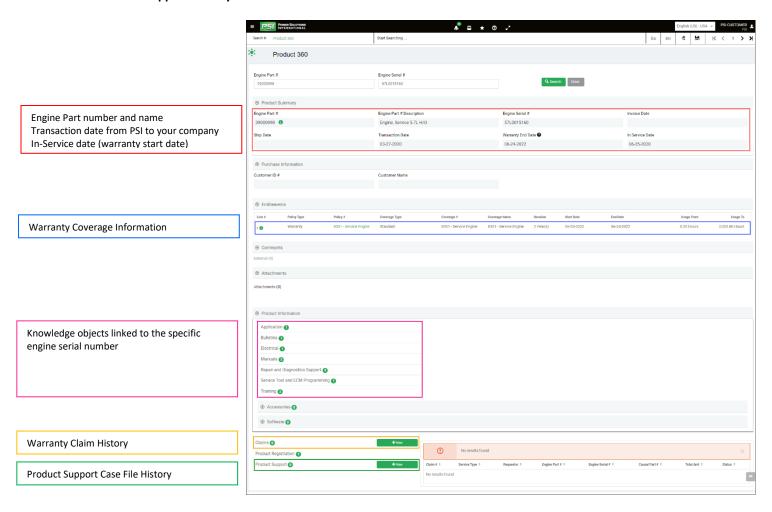

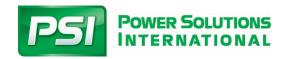

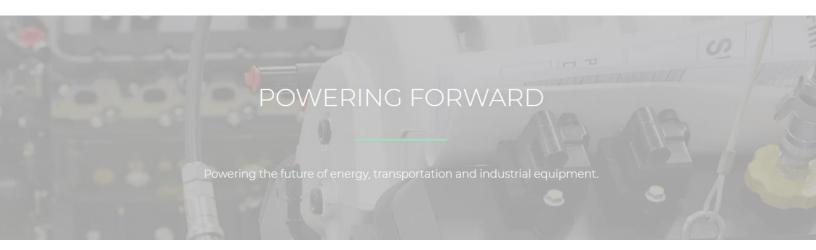